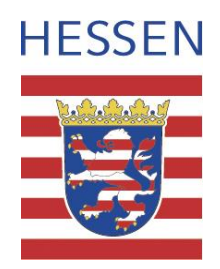

# Was ist neu?

Die Neuerungen der Fachdatenviewer des HLNUG

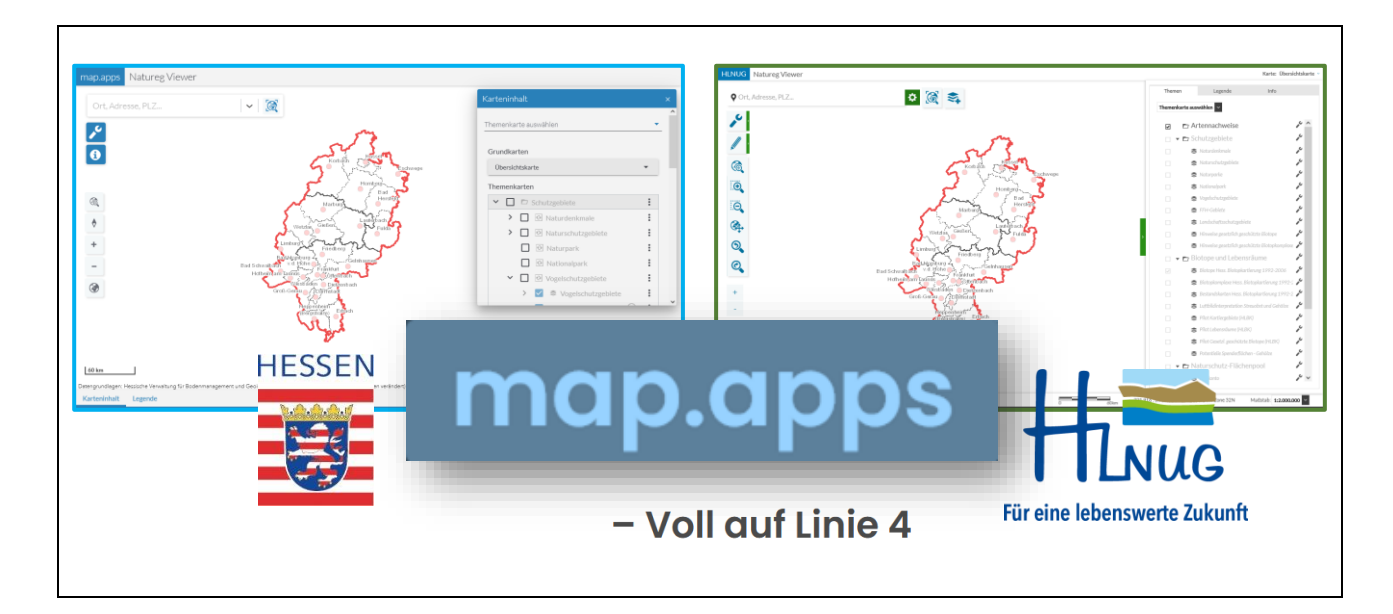

Stand: 01. November 2023

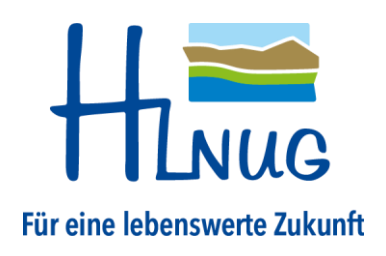

# **Inhaltsverzeichnis**

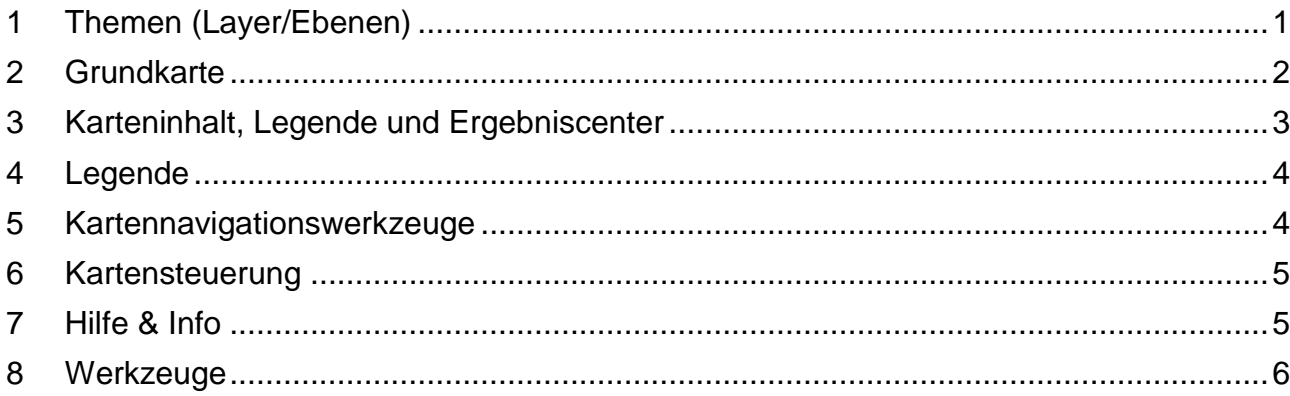

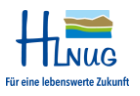

### <span id="page-2-0"></span>1 Themen (Layer/Ebenen)

Die "Themen" heißen nun "Themenkarten" und befinden sich im Fenster "Karteninhalt" auf der rechten Seite. Mit der Schaltfläche "Karteninhalt" am unteren linken Bildschirmrand kann die Sichtbarkeit des Fensters "Karteninhalt" jederzeit ein und ausgeschaltet werden.

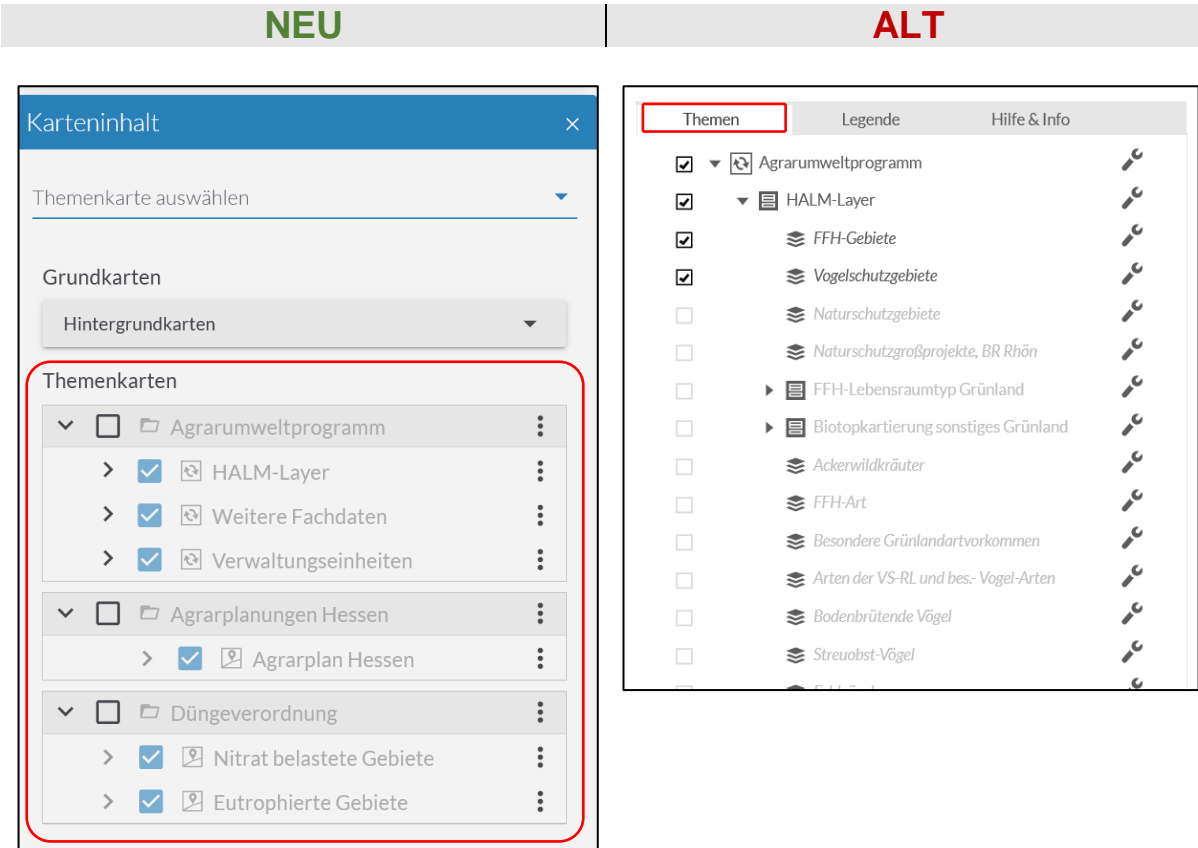

#### 1.1 Layer-Werkzeuge und Warnungen

Die Symbolisierung hat sich geändert. Die Layer-Werkzeuge werden nun nach einem Klick auf die drei Punkte, zusätzliche Hinweise als  $\Box$  angezeigt:

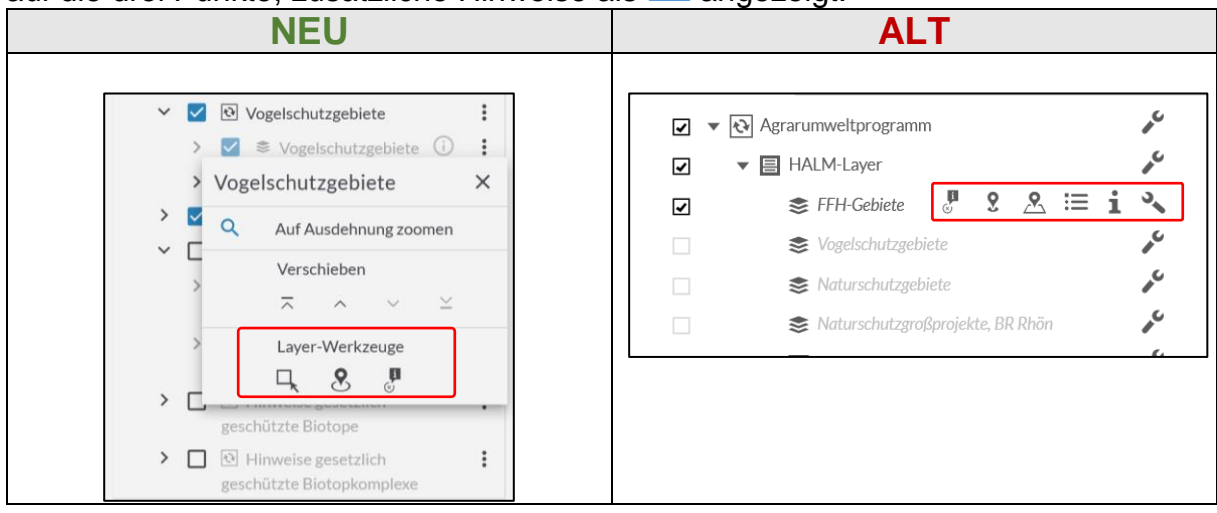

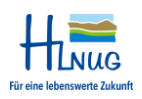

#### **Hessisches Landesamt für Naturschutz, Umwelt und Geologie**

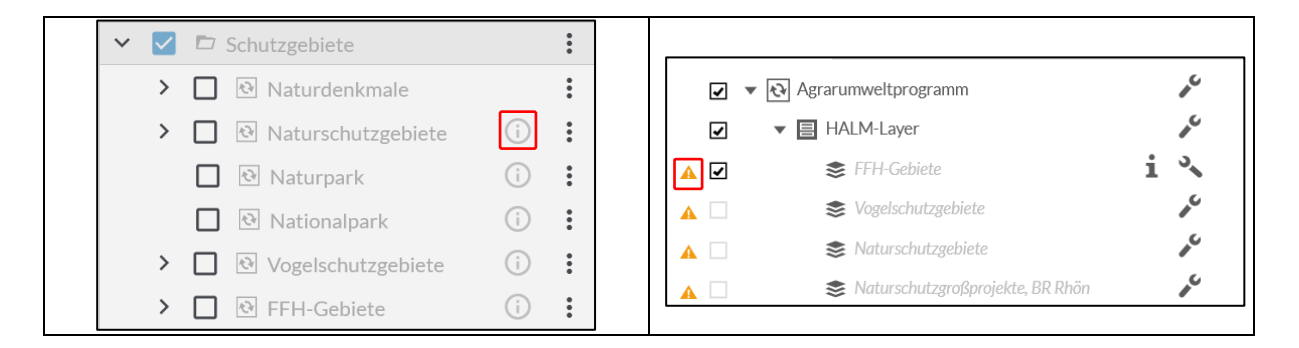

#### <span id="page-3-0"></span>2 Grundkarte

Im Fenster "Karteninhalt" findet sich nun die Möglichkeit, Grund- bzw. Hintergrundkarte zu ändern:

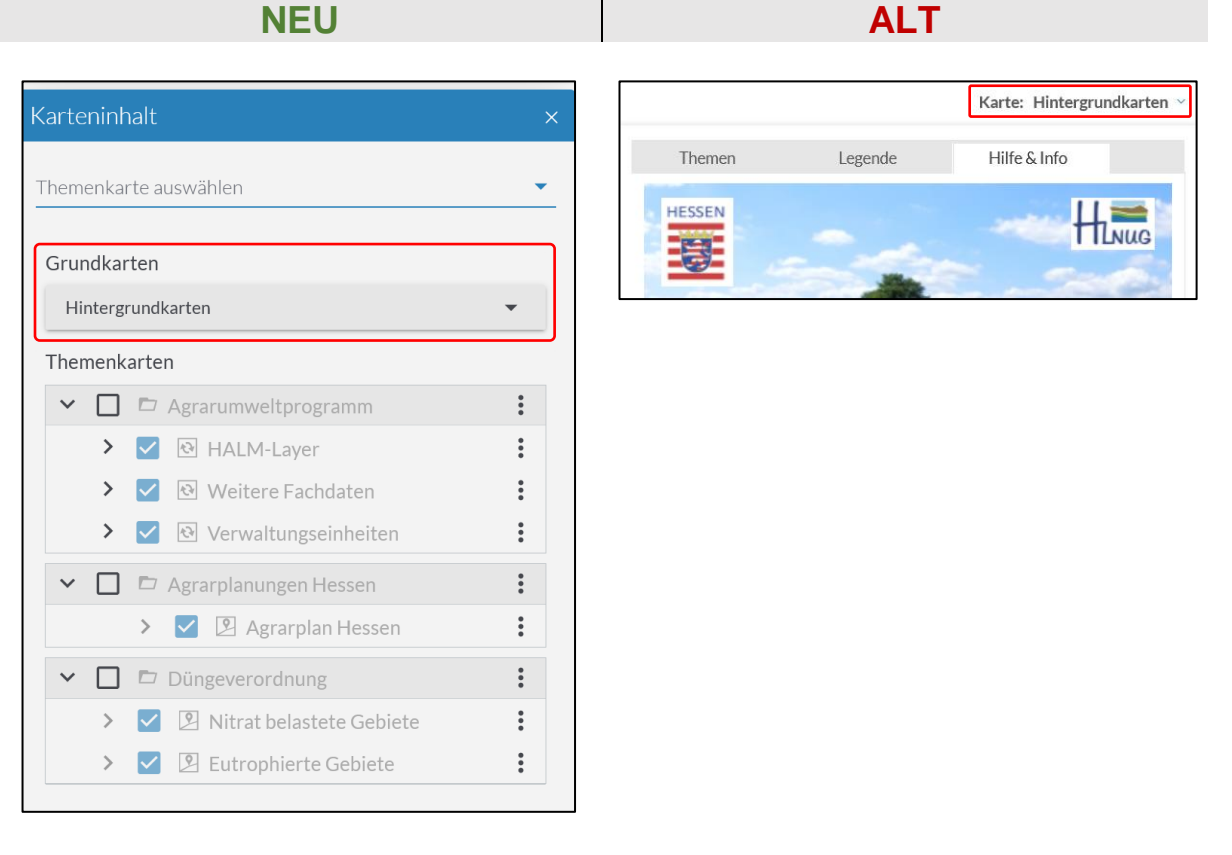

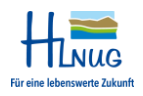

#### <span id="page-4-0"></span>3 Karteninhalt, Legende und Ergebniscenter

In der hellgrauen Leiste am unteren Bildschirmrand lassen sich neben Legende und Karteninhalt auch Maßstab einstellen und Koordinaten der aktuellen Mausposition sowie Referenz- und Koordinatensystem ablesen.

Zusätzlich erscheint hier das "Ergebniscenter", sobald dieses durch eine Abfrage (**eigene Abfrage**, **Räumliche Auswahl** oder Auswahl über die **Layerwerkzeuge**) aufgerufen wird. Ebenfalls lassen sich hierüber das Fenster "Karteninhalt", "Ergebniscenter" und "Legende" ein- und ausblenden:

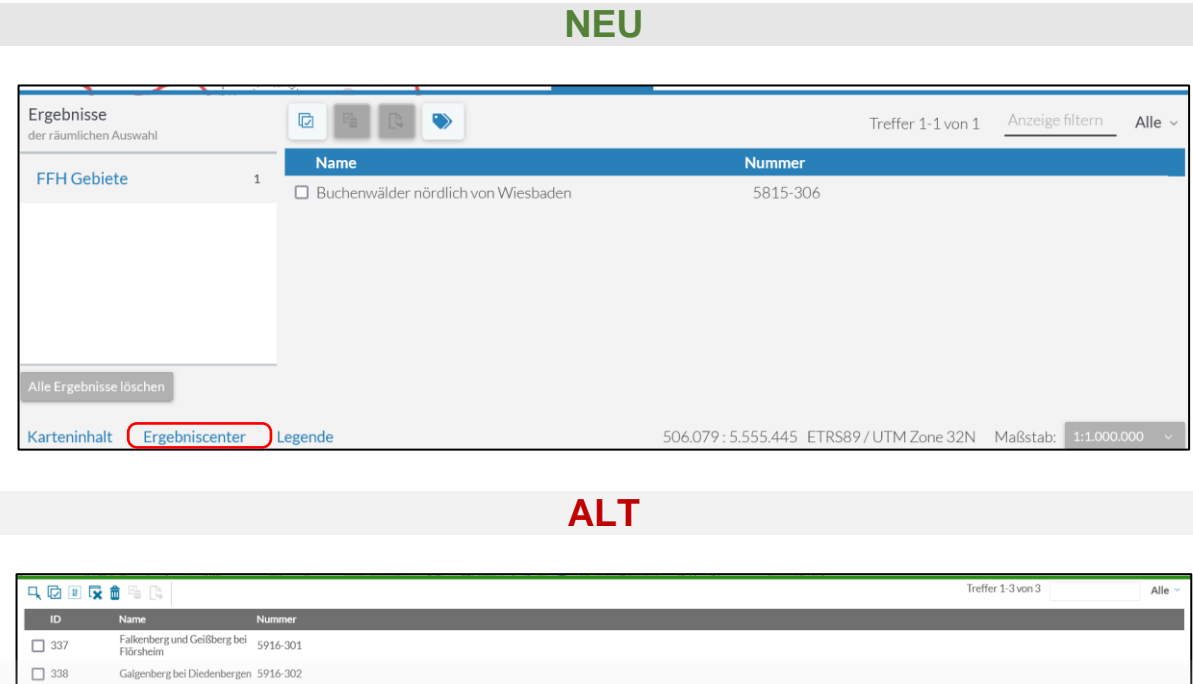

 $\Box$  339

Weilbacher Kiesgruben 5916-303

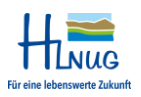

### <span id="page-5-0"></span>4 Legende

Einblendung der Legende erfolgt nun über die Schaltfläche "Legende" am unteren linken Bildschirmrand in einem neuen Fenster.

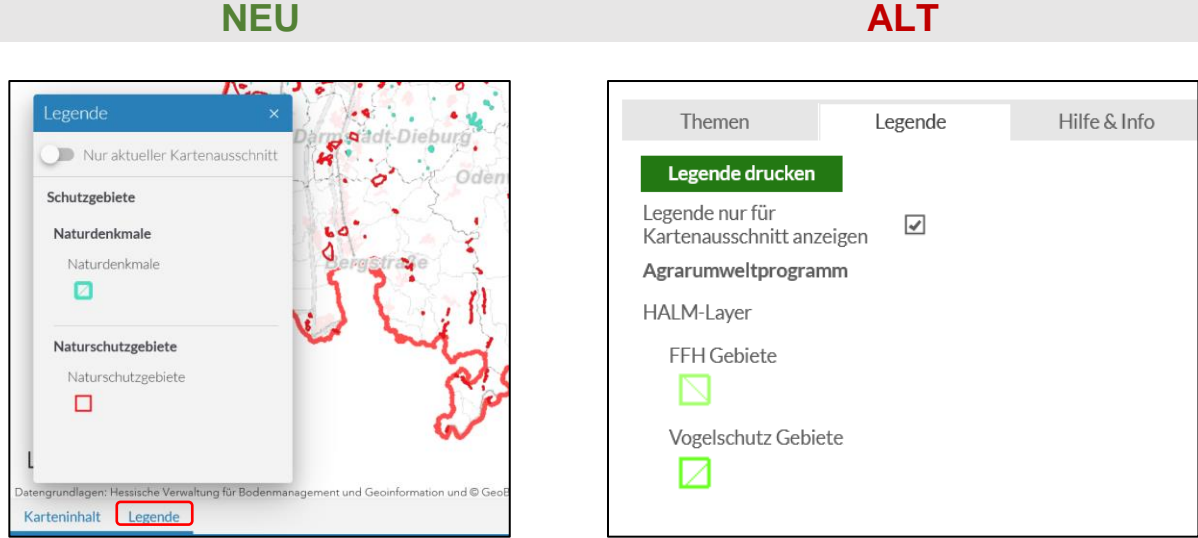

### <span id="page-5-1"></span>5 Kartennavigationswerkzeuge

Die neuen Kartennavigationswerkzeuge befinden sich nun direkt auf der linken Seite:

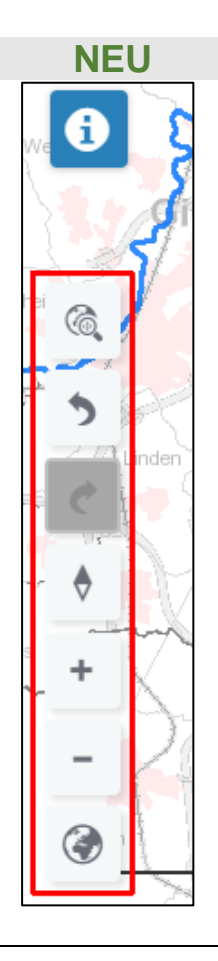

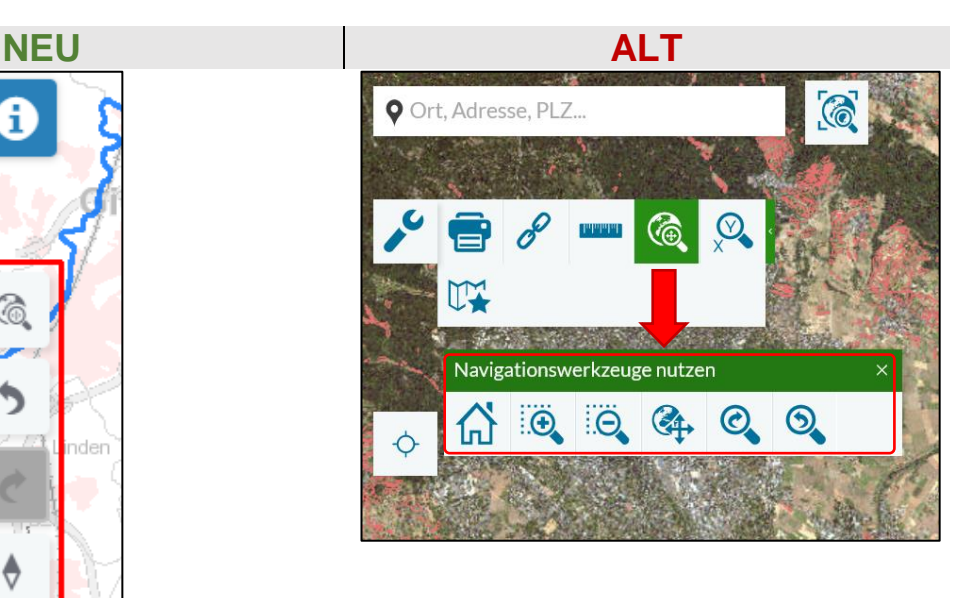

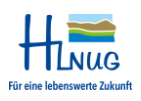

#### **Hessisches Landesamt für Naturschutz, Umwelt und Geologie**

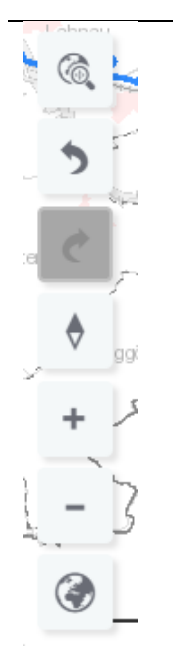

- $\bullet$  Mit "Zur initialen Ansicht" zurückkehren wird die Zoomstufe (Maßstab) wieder auf den Ausgangswert zurückgesetzt.
- *Falls vorhanden:* "**Zur vorherigen Ansicht**" kehrt zum vorherigen Kartenausschnitt zurück.
- *Falls vorhanden:* **"Zur nächsten Ansicht**" wechselt zum nächsten Kartenausschnitt.
- "**Karte nach Norden ausrichten**" nordet die Karte, falls diese durch den Nutzer (rechte Maustaste + ziehen über der Karte) verdreht wurde.
- **Plus und Minus** vergrößerte/verkleinert den jeweiligen Kartenausschnitt/Maßstab
- Falls vorhanden: "Zeige Übersichtskarte" blendet im Kartenausschnitt eine kleine Übersichtskarte ein:

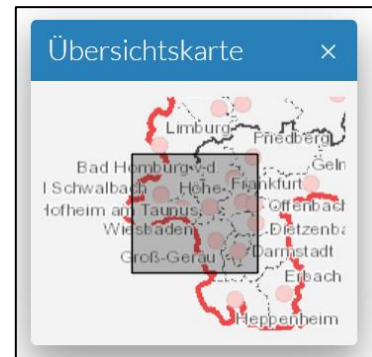

### <span id="page-6-0"></span>6 Kartensteuerung

Linke Maustaste + ziehen: Karte verschieben **Linke Maustaste + Umschalt-Taste +**  ziehen:<br>Rechte Maustaste + ziehen:

Klick in die Karte: **Anzeige der Informationen zu den Fachdatenthemen am** Klickpunkt Hineinzoomen

Karte drehen (diese Funktion ist neu)

### <span id="page-6-1"></span>7 Hilfe & Info

Das bisherige "Hilfe & Info"-Fenster befindet sich im neuen Fachdatenviewer des HLNUG nun auf der linken Seite unter "Informationen": 0

**NEU ALT**

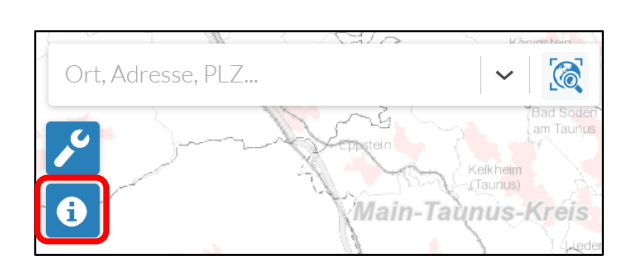

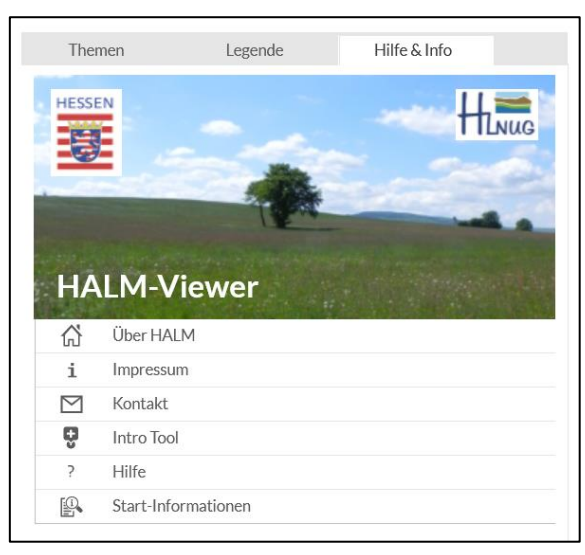

# <span id="page-7-0"></span>8 Werkzeuge

Die "Standardwerkzeuge" befinden sich nun unter "Werkzeuge": V

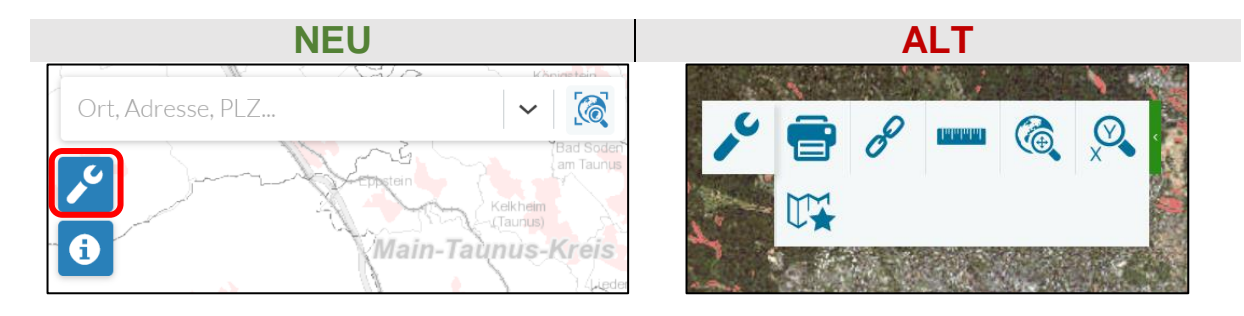

Es öffnet sich eine Seitenleiste auf der rechten Bildschirmseite zum Aktivieren der einzelnen Werkzeuge.

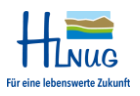